## **AUTODESK AUTOCAD 2021 KURULUM VE LİSANSLAMA REHBERİ**

Autocad 2021 yazılımını http://distro.cc.yildiz.edu.tr/ adresinden indirdikten sonra aşağıdaki adımları uygulayarak kurulumu tamamlayabilirsiniz.

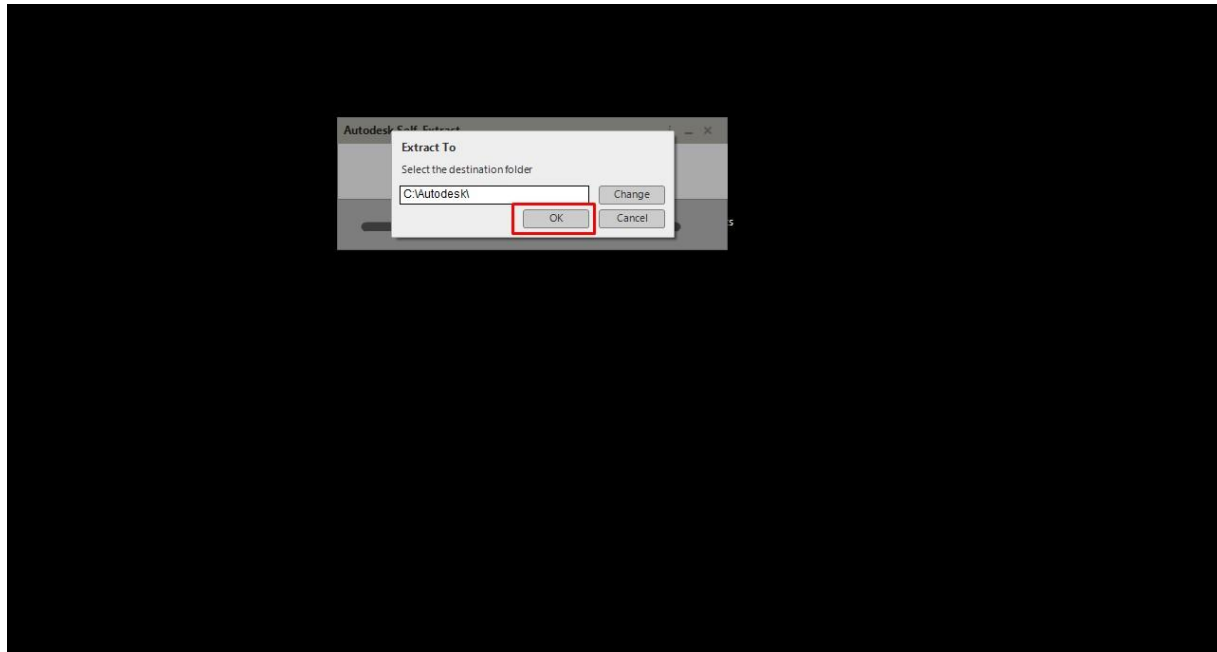

1- Kurulum dosyasına çift tıklayarak çalıştırınız.

2- Dosya ayıklama işlemi tamamlandıktan sonra kurulum penceresinde yer alan **'INSTALL'** butonuna basarak kurulum adımlarını takip ediniz.

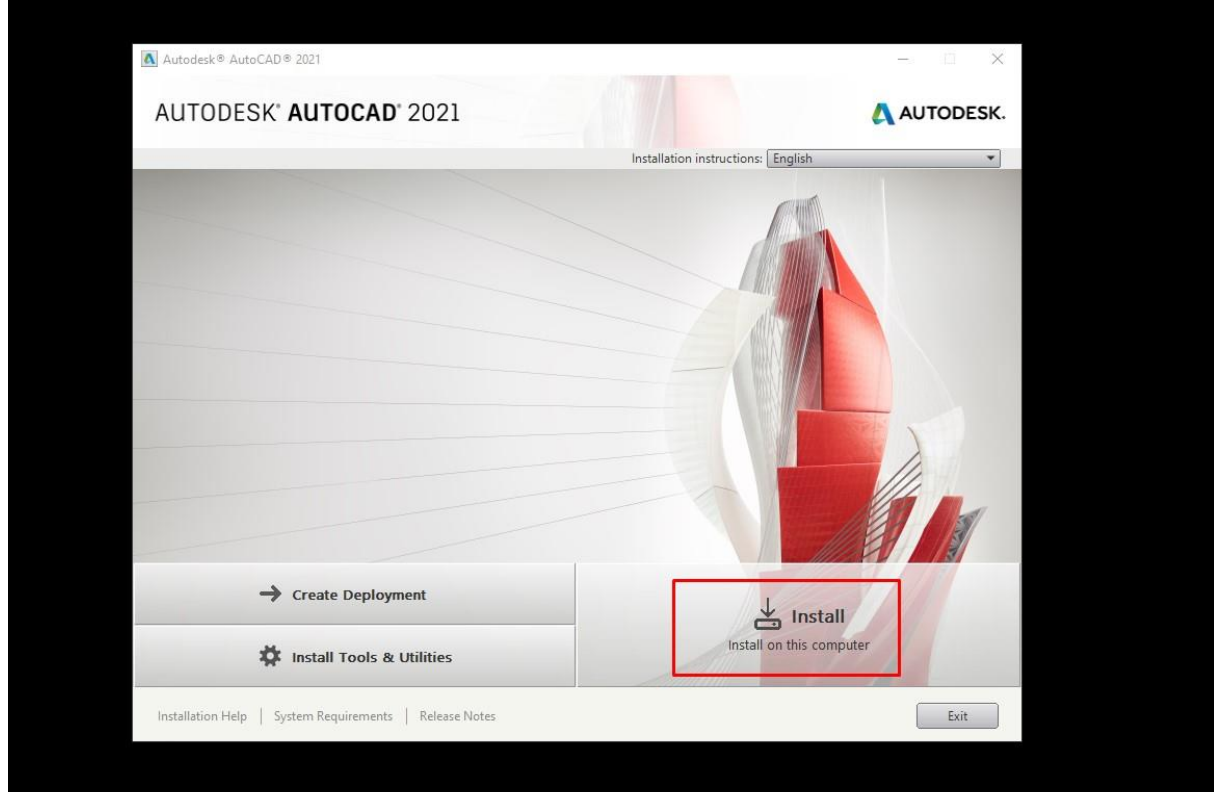

3- Lisans sözleşmesiniz kabul ederek **(I Accept)**, **Next** butonuna basınız.

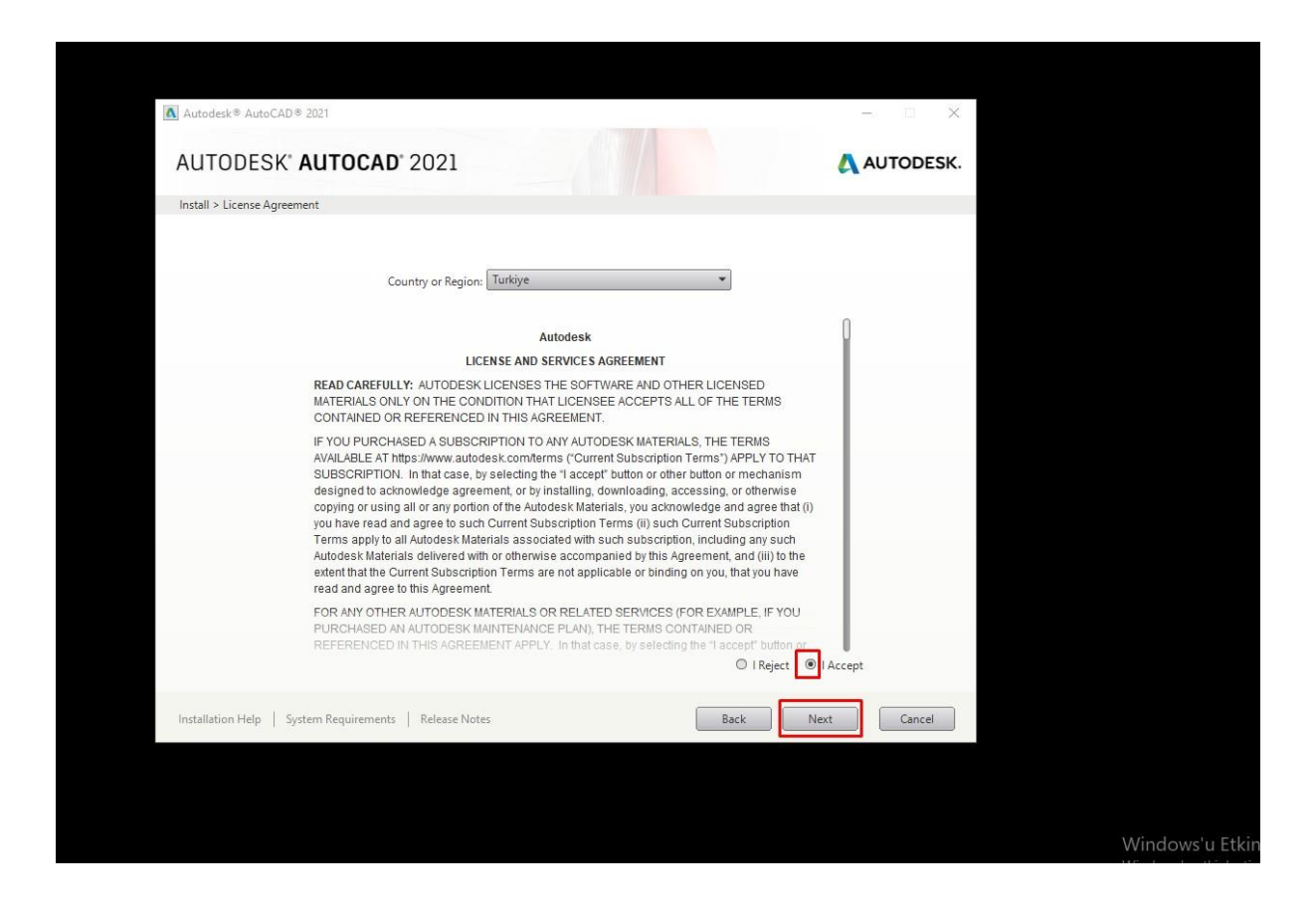

4- Gerekli konfigürasyon seçimini gerçekleştirerek **'INSTALL'** butonuna basınız.

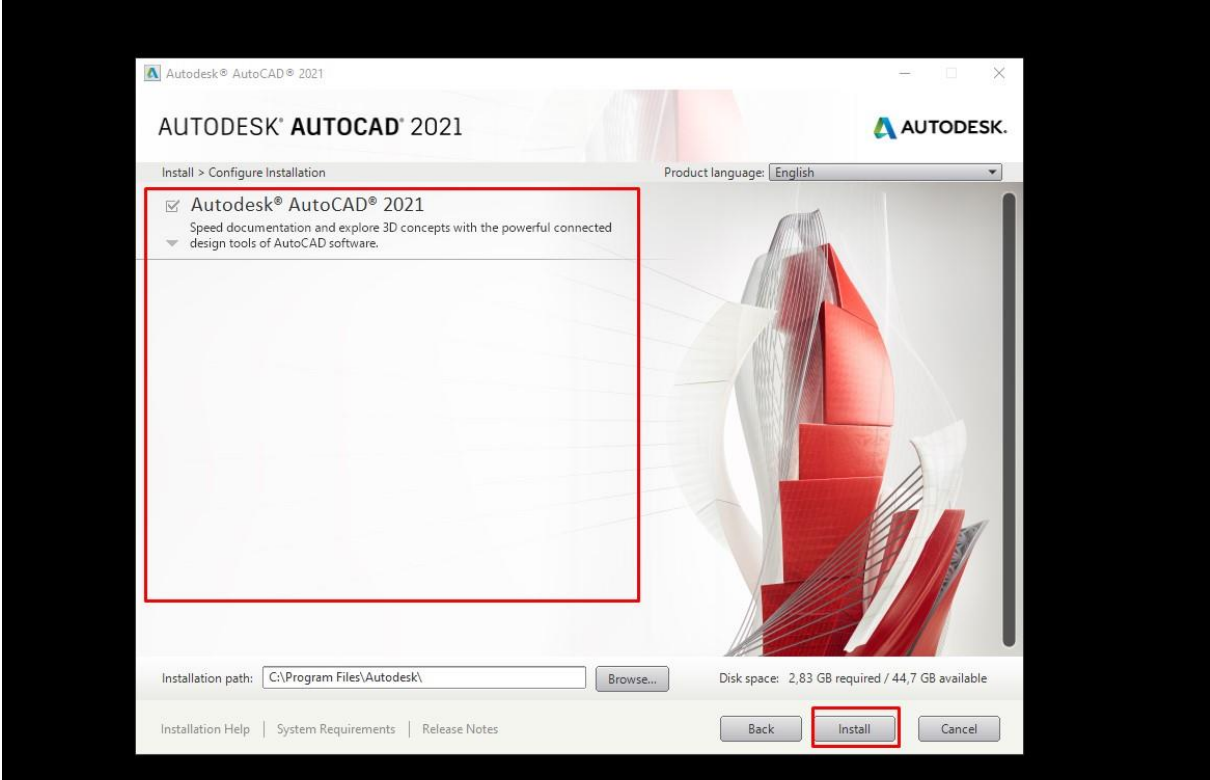

5- Yükleme işlemi tamamlandıktan sonra **'Launch Now'** butonuna basarak yazılımı çalıştırınız.

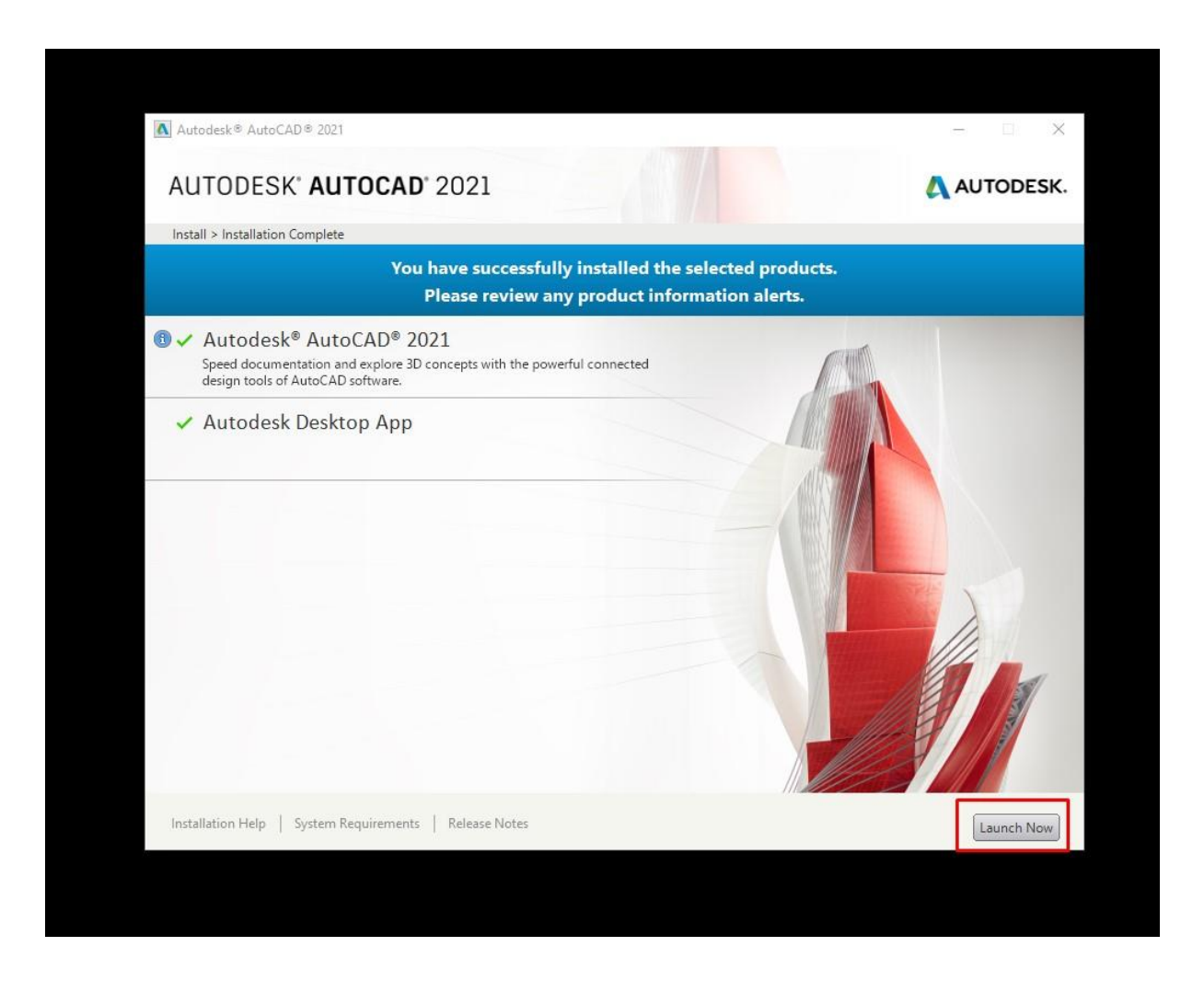

6- Yazılım çalıştırıldıktan sonra lisans şeklinizi seçmenizi istenen pencere otomatik olarak açılacaktır, **'Use a Network License'** kısmındaki **'Select'** butonuna basınız.

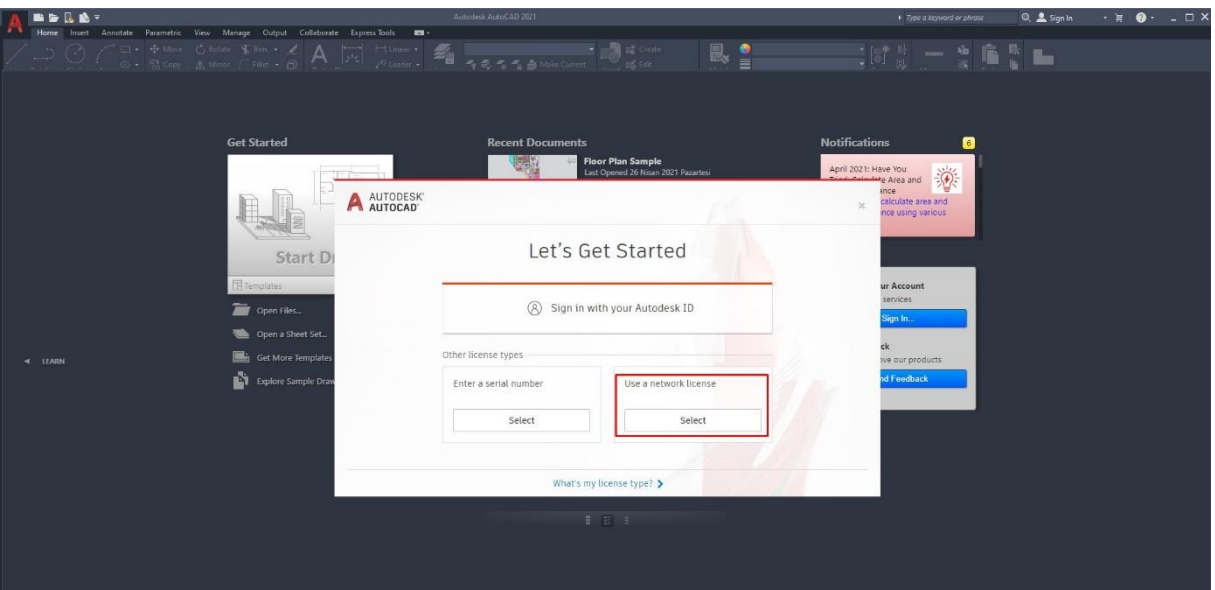

7- Lisans sunucu adresini belirtmek için **'Server Name'** kısmında bulunan alana YTÜ lisans sunucusuna ait ip adresini(193.140.1.209) yazınız ve ardından **'DONE'** butonuna basınız.

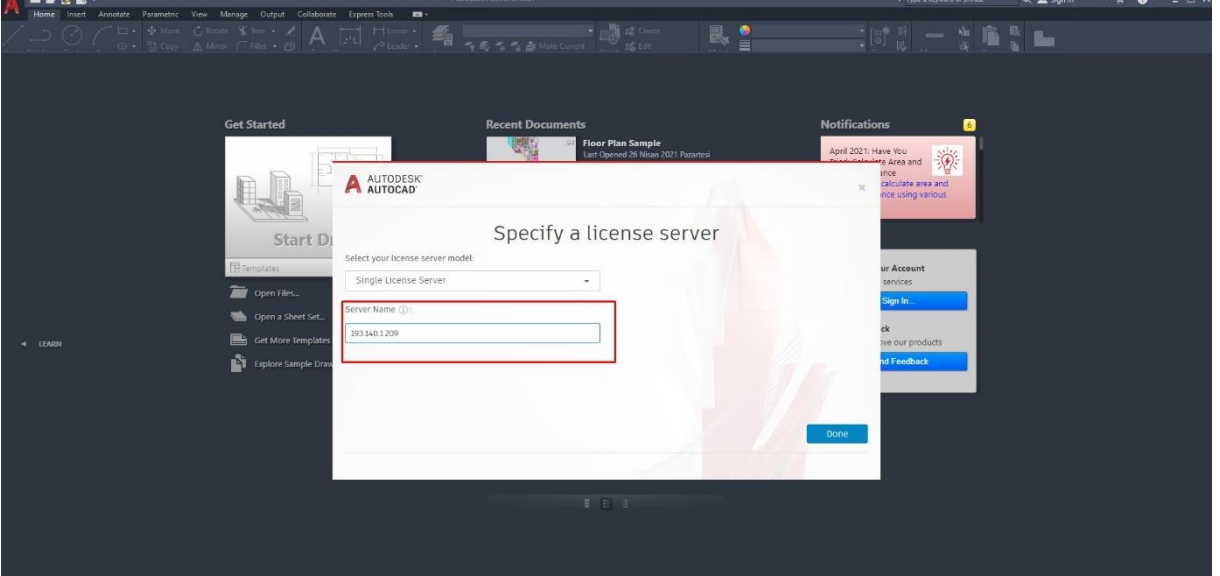

8- Yukarıda belirtilen bilgileri girdikten sonra programı kapatınız ve ardından tekrar açınız. Bu işlemden sonra lisanslama işlemi gerçekleşmiş olacak ve üst orta kısımda **'Educational Version '** yazısını görmeniz gerekmektedir.

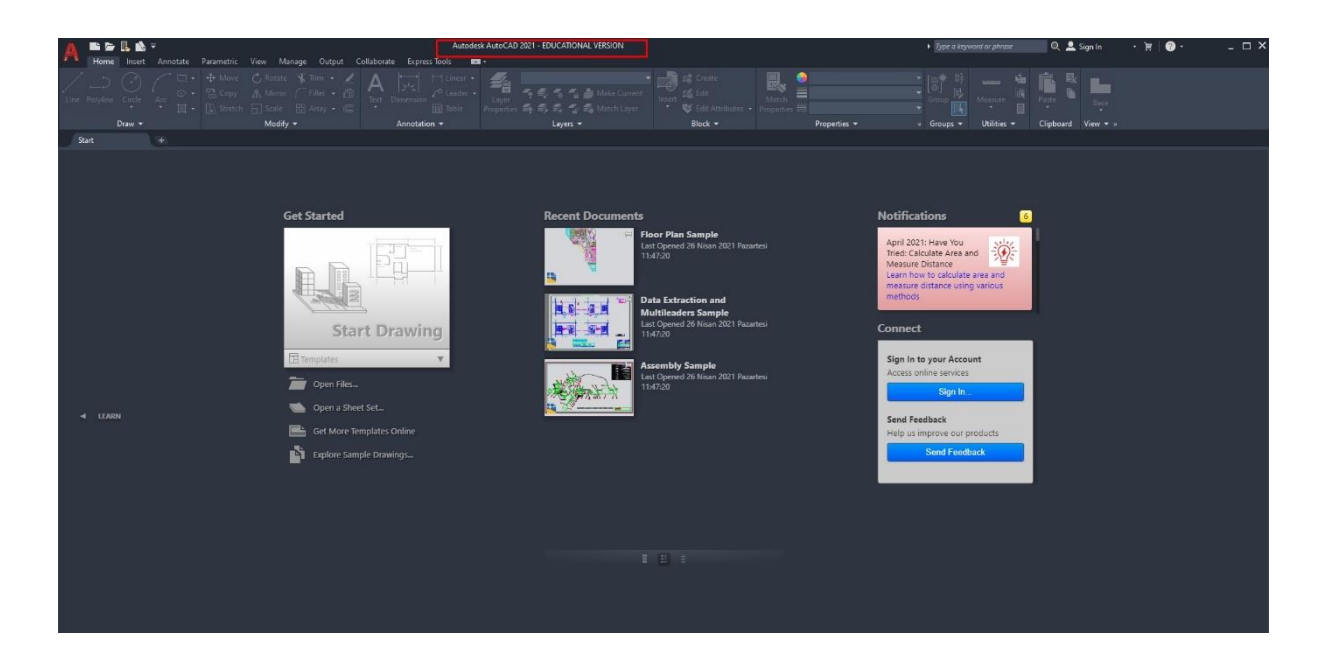